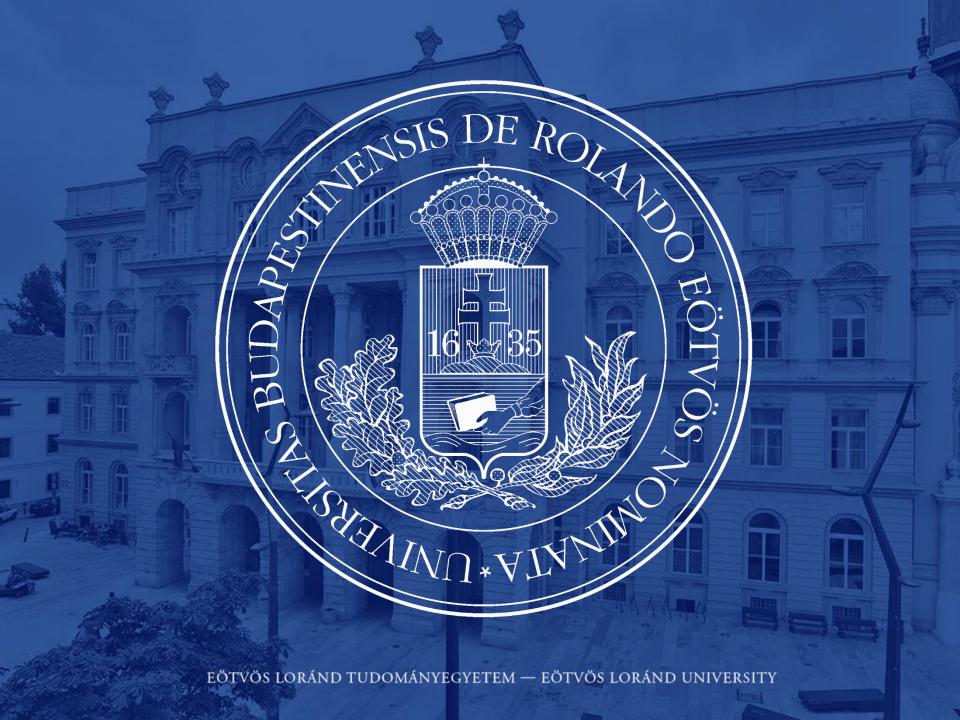

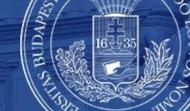

### Online Learning Agreement (OLA)

- Step 1
- LOG IN: <a href="https://www.learning-agreement.eu/">https://www.learning-agreement.eu/</a>

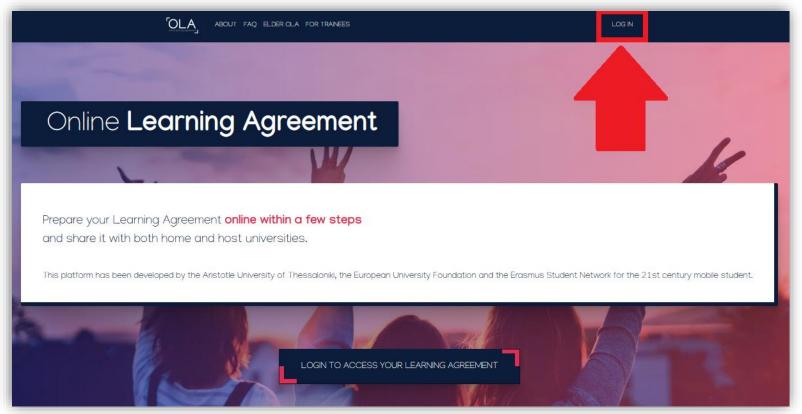

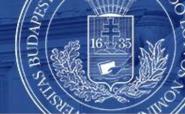

### Step 2

Log in with Google OR with eduGAIN

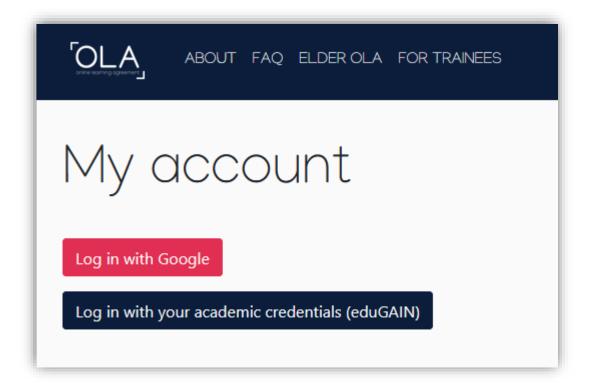

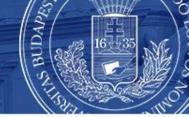

### Step 3

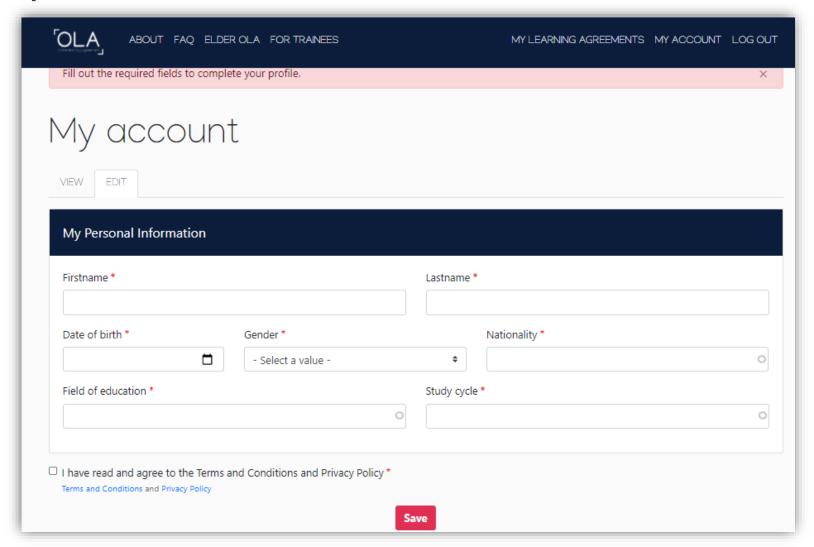

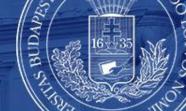

### **Step 3** – *My account*

- Fill out your **personal information**
- Field of education is usually 0112, 0113, 0114, etc but doublecheck this with your home univers ity
- And then click on 'Save'

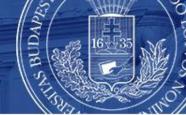

Click on 'Create new'

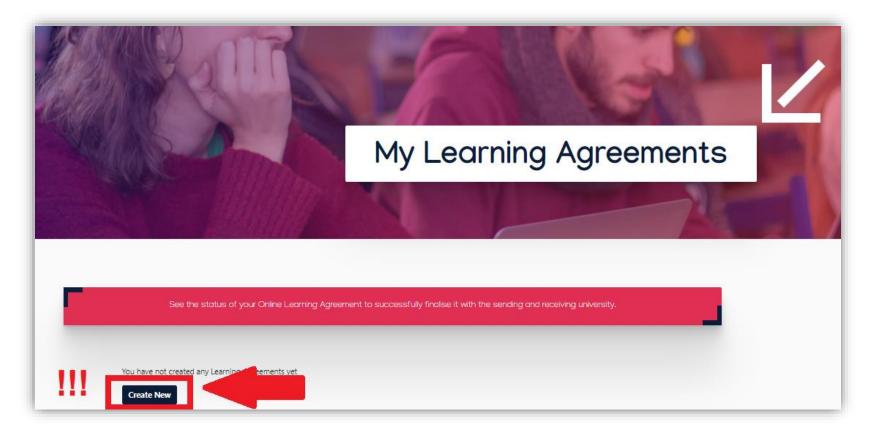

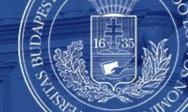

### Click on "Semester Mobility"

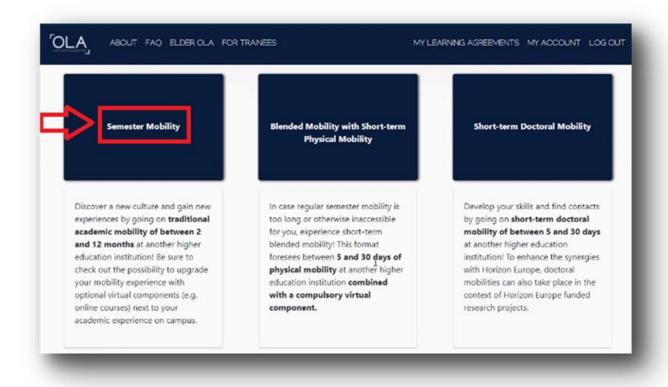

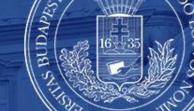

### Sending Institution Information

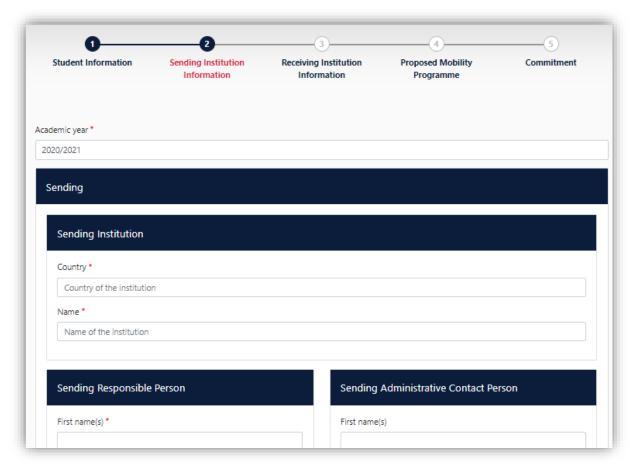

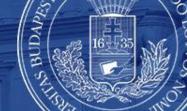

### Sending Institution Information

- Fill out your Sending Institution information
- Make sure to add the correct contact e-mail addresses!
- And then click on 'Next'

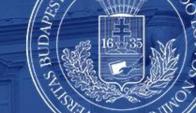

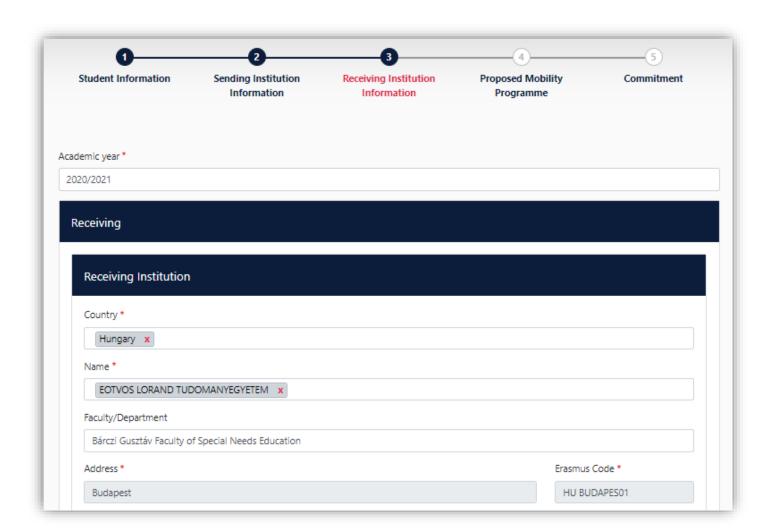

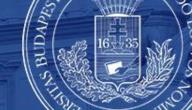

### Receiving Institution Information

- Country: **Hungary**
- Name: EOTVOS LORAND TUDOMANYEGYETEM
- Faculty/Department: Bárczi Gusztáv Faculty of Special Needs Education
- Address: Budapest
- Erasmus Code: HU BUDAPES01

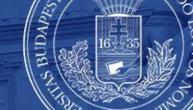

### **Step 8** – Receiving Institution Information

Receiving Responsible Persons & Administrative Contact Person

First Name: Gréta

Last Name: KÖVECSES

Position: Erasmus+ Coordinator

• Email: <a href="mailto:erasmus@barczi.elte.hu">erasmus@barczi.elte.hu</a>

Phone number: +361 358 5503

And then click on 'Next'

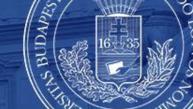

### **Step 9** – *Proposed Mobility Programme*

- Planned start of the mobility: 1st September 2022
- Planned end of the mobility: 3rd February 2023
- Table A → add your Erasmus courses here by clicking on "Add Component to Table A"
- Link to course catalogue: <a href="https://barczi.elte.hu/en/content/information-for-exchange-students.t.">https://barczi.elte.hu/en/content/information-for-exchange-students.t.</a>
  1009
- Table B → add your courses recognized by your home university by clicking on "Add Component to Table B"
- And then click on 'Next'

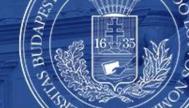

#### Commitment

#### **Commitment Preliminary**

By digitally signing this document, the student, the Sending Institution and the Receiving Institution confirm that they approve the Learning Agreement and that they will comply with all the arrangements agreed by all parties. Sending and Receiving Institutions undertake to apply all the principles of the Erasmus Charter for Higher Education relating to mobility for studies (or the principles agreed in the Inter-Institutional Agreement for institutions located in Partner Countries). The Beneficiary Institution and the student should also commit to what is set out in the Erasmus+ grant agreement. The Receiving Institution confirms that the educational components listed are in line with its course catalogue and should be available to the student. The Sending Institution commits to recognise all the credits or equivalent units gained at the Receiving Institution for the successfully completed educational components and to count them towards the student's degree. The student and the Receiving Institution will communicate to the Sending Institution any problems or changes regarding the study programme, responsible persons and/or study period.

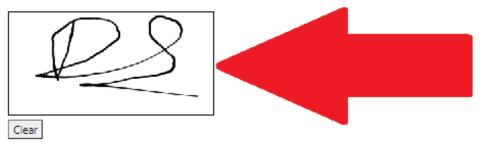

Previous

Sign and send the Online Learning Agreement to the Responsible person at the Sending Institution for review

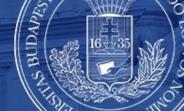

#### Commitment

- Sign the agreement on a touchscreen or on your PC with your mouse
- And then click on "Sign an send the Online Learning Agreement to the Responsible person at the Sending Institution for review"

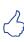

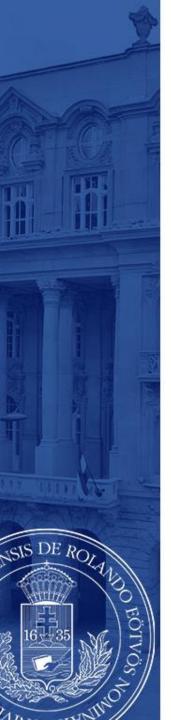

### Congratulations! You're done@

- After you signed it, the system automatically forwards the agreement first to your home university contact person and finally to your receiving university coordinator, to me ©
- If we, coordinators see errors, we can decline the agreement so you can edit whatever you need to change
- If everything is filled out correctly, we sign it
- After all three parties has signed, you can download and save the Learning Agreement in pdf format
- It was easy, wasn't it? <sup>©</sup>